## How To Set Up Alerts

#### SafeAmerica Credit Union

A simple way to your daily banking

| Sign In to Con           |                                |                  |
|--------------------------|--------------------------------|------------------|
| Username                 |                                |                  |
|                          |                                |                  |
| Password                 |                                |                  |
|                          |                                | Ø                |
| Remember me              |                                | Forgot Password? |
|                          | Continue                       |                  |
| Enroll                   |                                | Join             |
|                          |                                |                  |
| By signing in, yo<br>and | u agree to ou<br>Terms of Serv |                  |

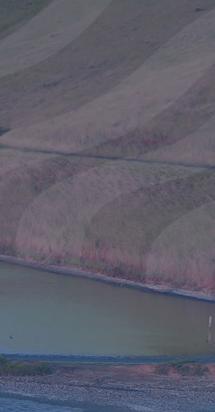

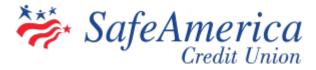

### Setting Up Alerts

#### Stay in-the-know with Alerts!

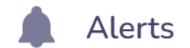

Alerts allow you to set-up various account notifications to your email or phone. There are numerous alert types you can take advantage to make banking anytime, anywhere that much easier.

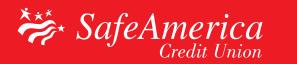

### Step 1 – Setting Up Alerts:

 Log into your online banking. From your dashboard, locate the "Red circle with the white plus sign" on the top right corner.

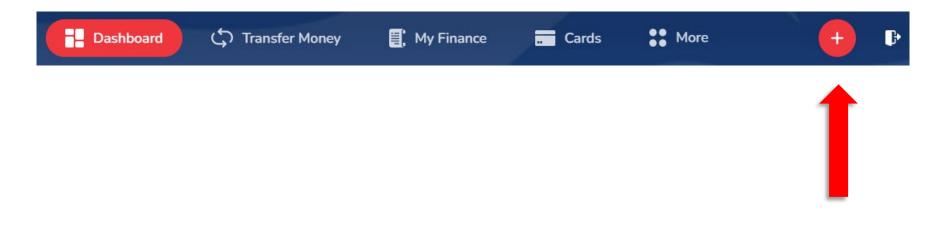

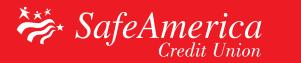

### Step 2 – Setting up Alerts:

• Click "Add Alert" on the top right corner.

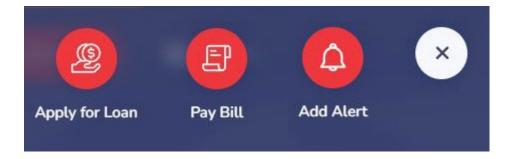

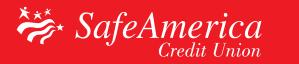

#### Step 1: Alternate Method of Access

• You can also click on the "**More**" on the upper right corner, then click "**Alerts**".

|    | \$ 2,064.73<br>Total Available Balance |                            | ashboard 🗘 1         | Transfer Money             | (My Finance             | Cards            | More | 🕂 🕒                                              |
|----|----------------------------------------|----------------------------|----------------------|----------------------------|-------------------------|------------------|------|--------------------------------------------------|
| 1  | Dashboard                              |                            |                      |                            | 0                       | Profile Settings |      |                                                  |
|    | Share Accounts                         |                            | Share Accounts       |                            | Share Accounts          | Alerts           |      |                                                  |
| (* | Regular Share                          |                            | Free Checking        |                            | Blended I               | Statements       |      |                                                  |
|    | Available<br>\$0.01                    | Current Balance<br>\$25.01 | Available<br>\$10.00 | Current Balance<br>\$10.00 | Available<br>\$2,054.72 | Check Ordering   |      |                                                  |
|    |                                        |                            |                      |                            | M                       | Secure Message   |      |                                                  |
|    | Weekly Spending                        | 0%                         |                      |                            | 0                       | Locations        | 9    | are no recent transactions for the past 30 days. |
|    | \$0.00                                 |                            |                      |                            | t                       | Routing Number   |      | the past 50 days.                                |
|    |                                        |                            |                      |                            | 2                       | Contact Us       |      |                                                  |
|    |                                        |                            |                      |                            | Q                       | FAQ              |      |                                                  |
|    |                                        |                            |                      |                            |                         |                  |      |                                                  |

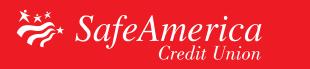

#### Step 3 – Setting up Alerts:

• Select your account or card you want to add a new alert for and click "Next to Alert Type".

| Accounts Cards     |                   |            |            |   |
|--------------------|-------------------|------------|------------|---|
| Account Name       | Account Number    | Available  | Balance    |   |
| O Regular Share    | XXX 20-S1000      | \$0.01     | \$25.01    | 0 |
| Free Checking      | XXX 20-S2000      | \$10.00    | \$10.00    | 0 |
| O Blended Money Ma | rket XXX 20-S3000 | \$2,054.72 | \$2,054.72 | 0 |

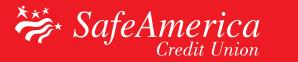

#### Step 4 – Setting up Alerts:

• Select a type of alert and click "**Next**".

| lect type of alert you want to add |                      |                         |
|------------------------------------|----------------------|-------------------------|
| Balance less than                  | Balance greater than | Withdrawal greater than |
| Deposit greater than               | Balance alert        | Check clearing          |
|                                    |                      | Cancel Next             |

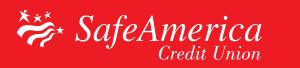

#### Step 5 – Setting up Alerts:

- Choose where you want your alert to be sent; email, text message or both.
- Click on "Save"

| Frequency  | Start Date       |   |
|------------|------------------|---|
| Every Day  | \$<br>04/19/2023 | Ē |
| Send Email |                  |   |

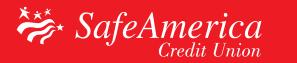

#### Step 6 – Setting up Alerts:

# Congratulations! You will now receive personalized alerts!

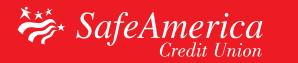